## **How to access your Coursemate course**

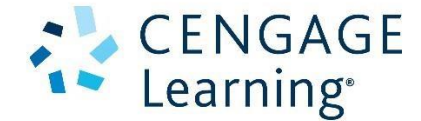

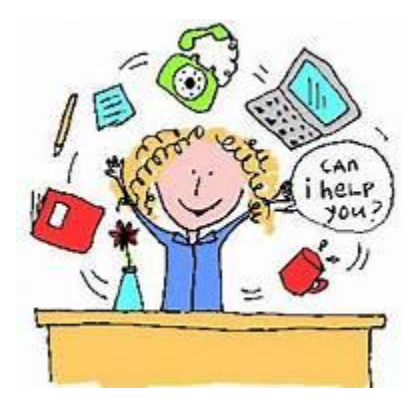

## **Registration**

- 1. Log into [www.cengagebrain.com](http://www.cengagebrain.com/) and go to "register a product" in the upper right corner.
- 2. If you do not have a CengageBrain SSO account, you will need to register for an account. (see illustration below)
- 3. If you are an existing user, you should enter your credentials to access the site. (see illustration below)

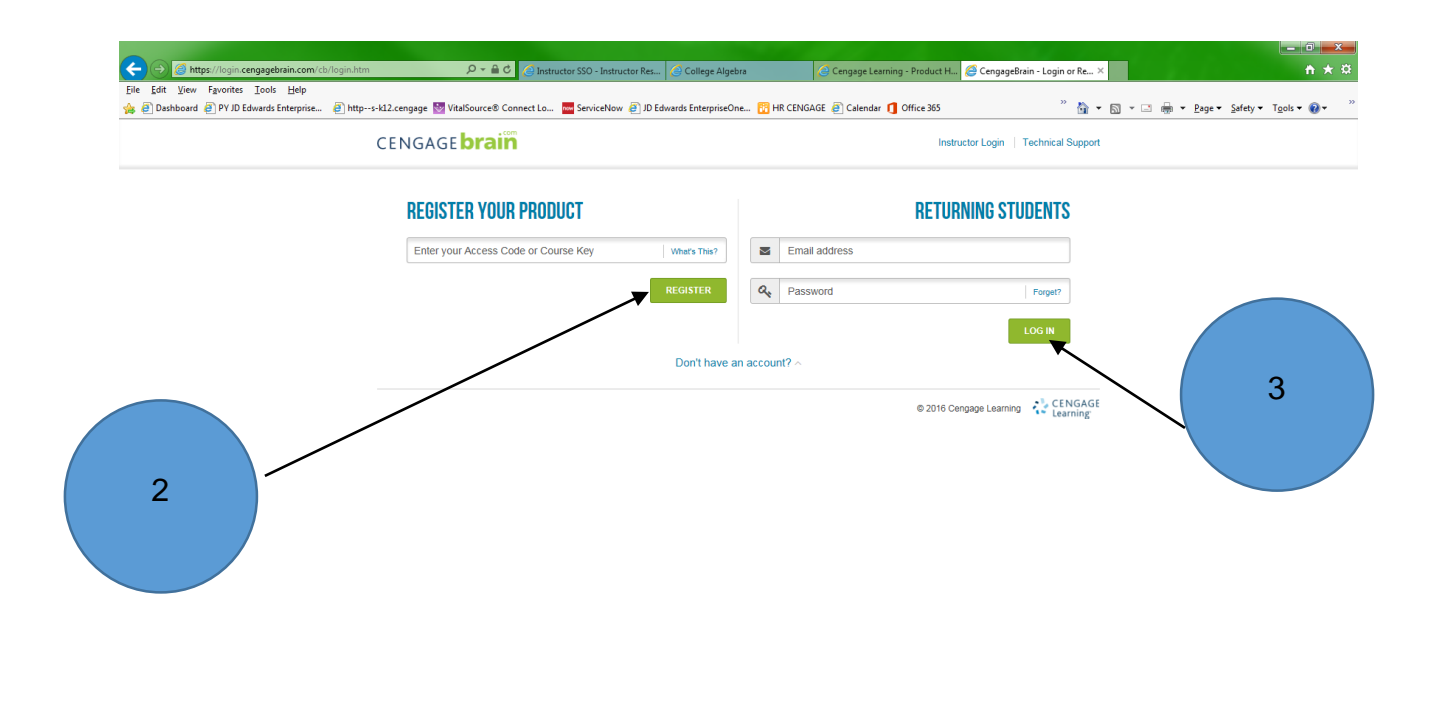

4. Once you've established your account, *or* logged in with your existing credentials. You now need to register the code(s) provided by your instructor. You will have two codes. An enterprise license code and a course key. The enterprise license code will be entered first in the area shown in the illustration below.

 $@100\%$   $\star$ 

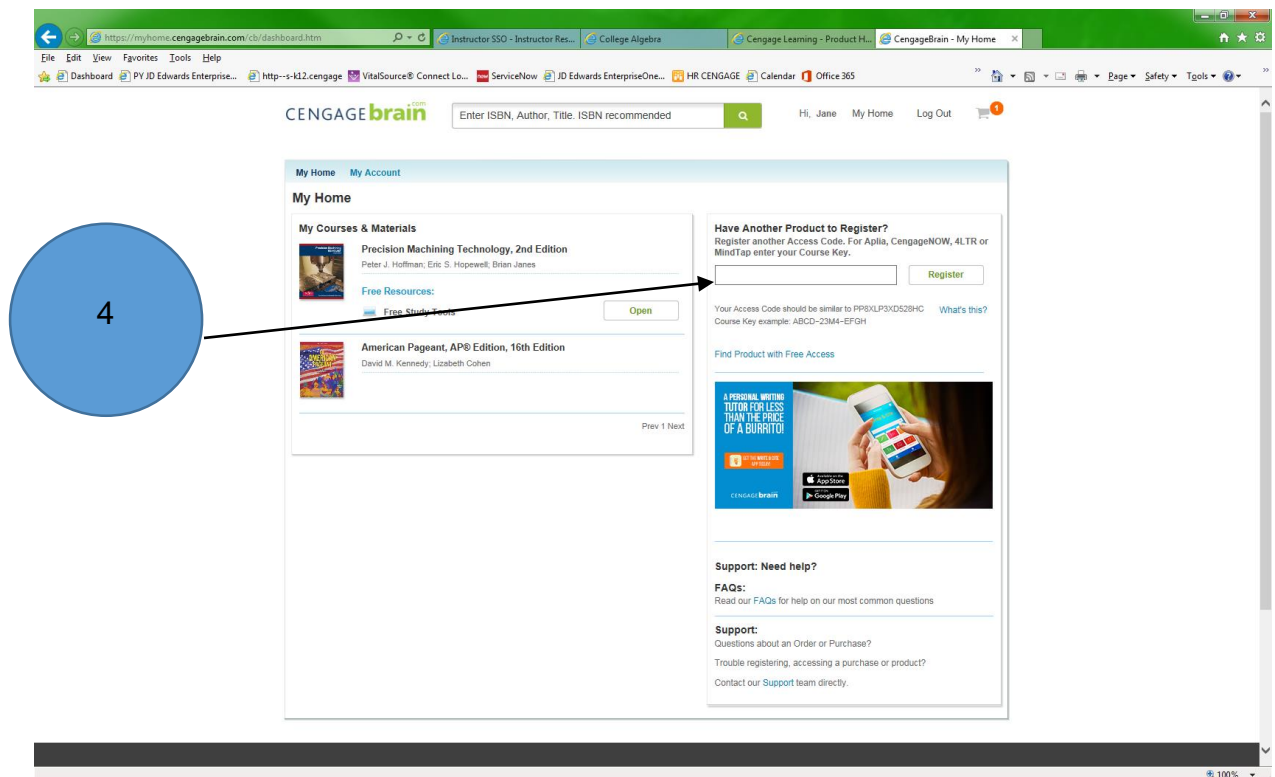

5.You should confirm the institution information is correct for the product the Coursemate product they are registering and click continue if everything is correct.

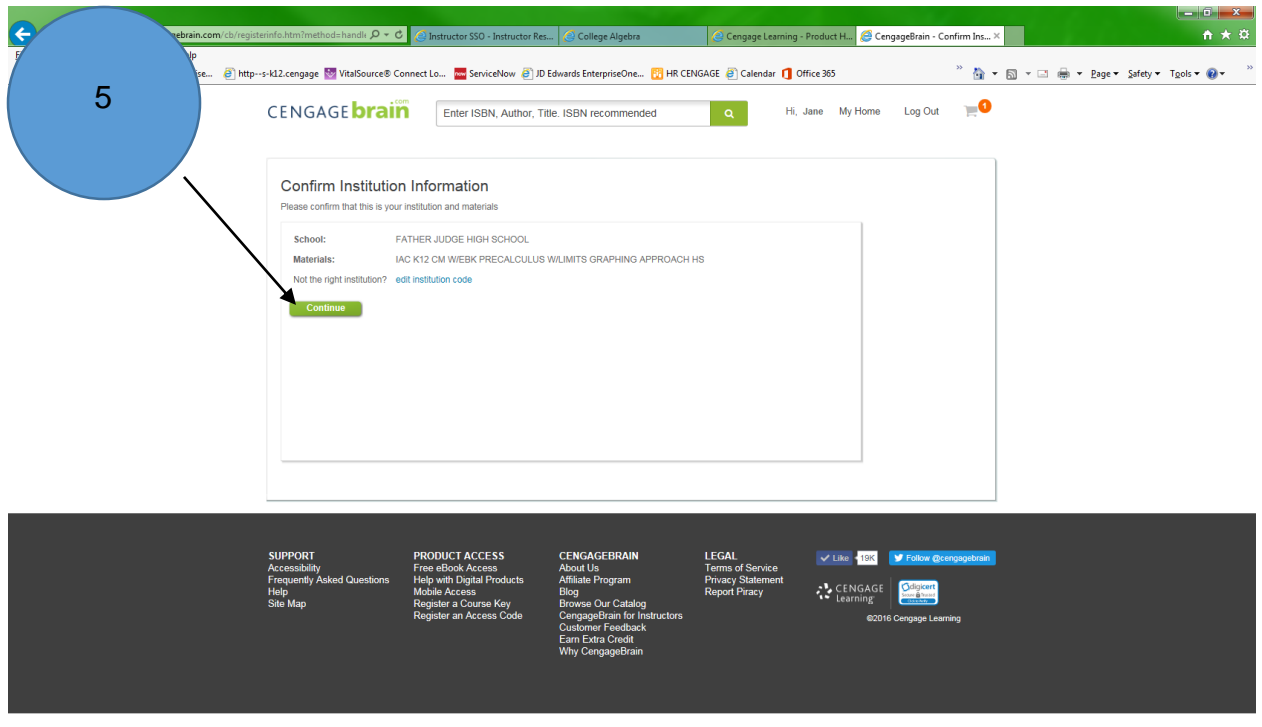

 $\frac{100\%}{100\%}$   $\star$ 

6.You should now see the product listed on your "My home" page.

Click "open" to enroll in your course by entering the course key your instructor also provided.

*DISREGARD ANY PAY OR ACCESS CODE REFERENCES* 

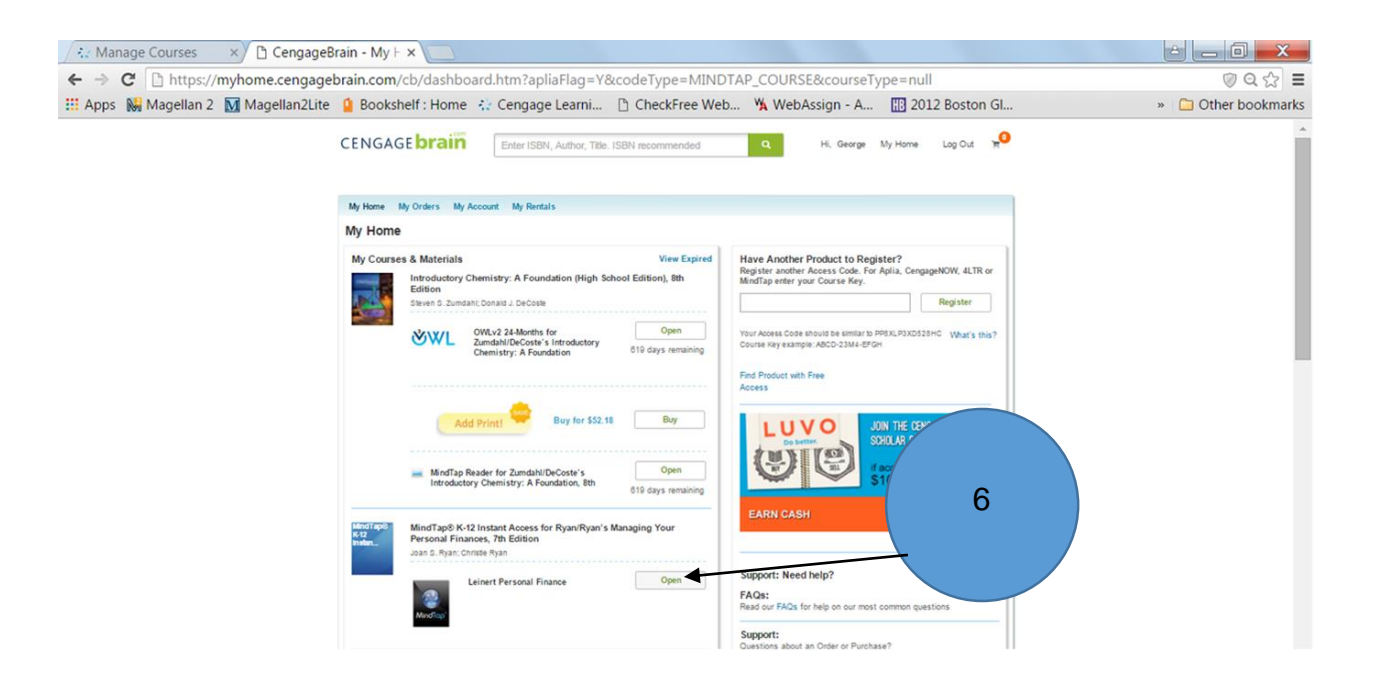

7.In the lower left corner they should see "enter your course key"

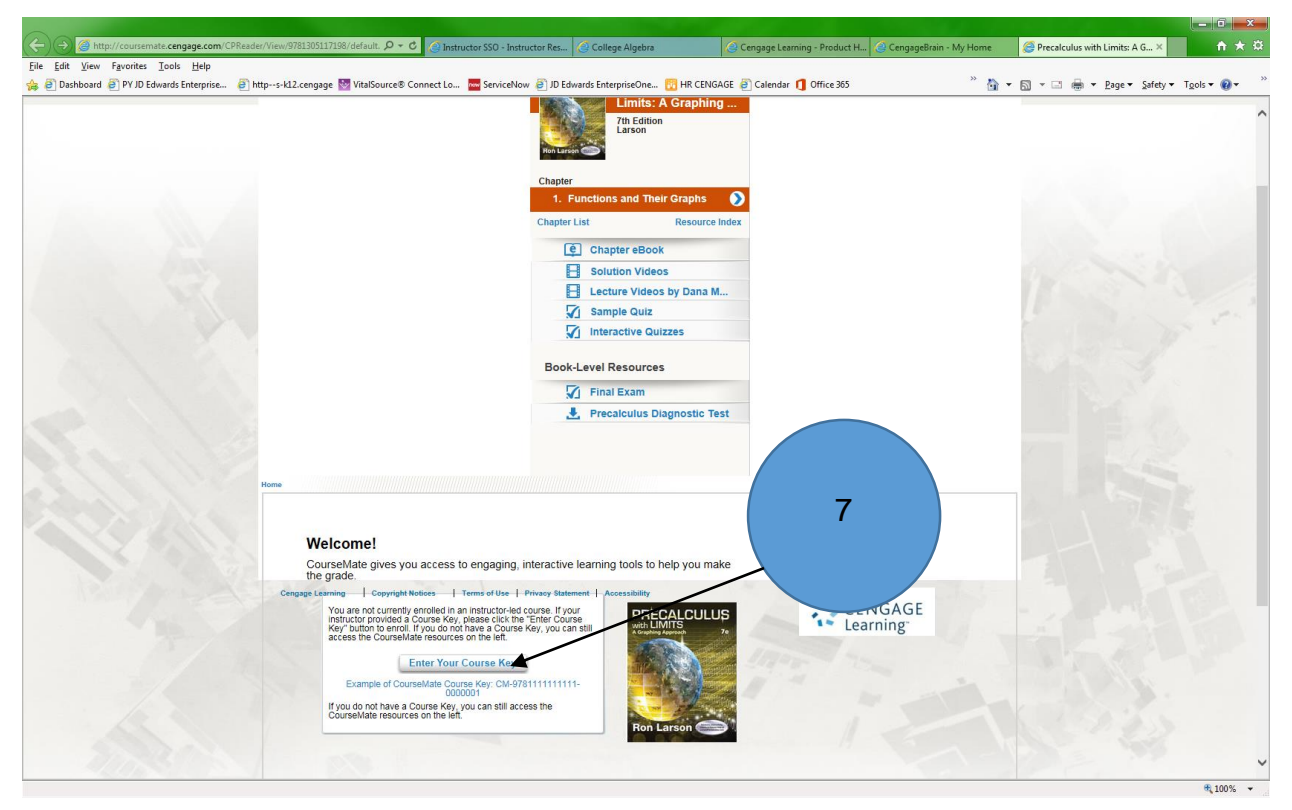

You enter the course key your instructor provided for the course. The code will look similar to this example

## CM-9781133951957-0000040

8.In the following window and click submit. Once this is done you are now enrolled in your instructors Coursemate course.

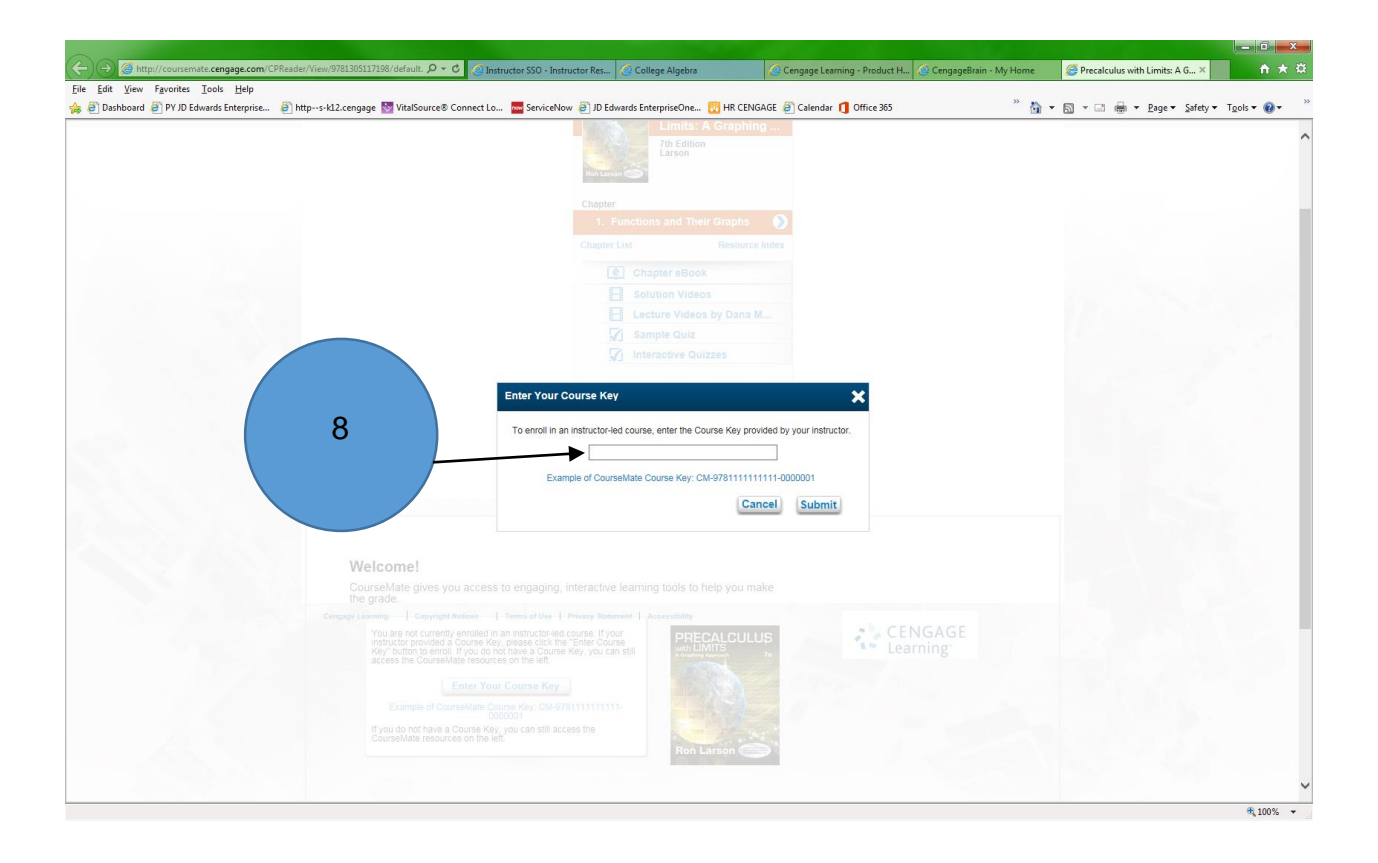